2022年2月1日現在

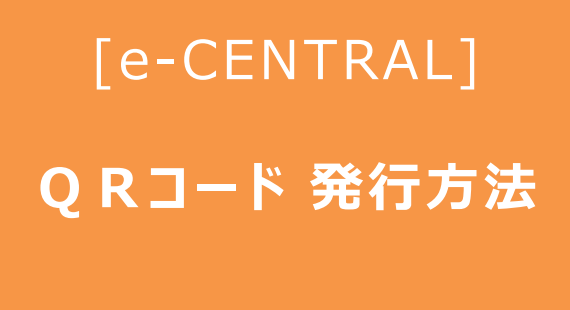

① WEBサイトで発行 **② アプリで発行**

## **施設利用料の支払い方法により QRコードの発行方法が異なります。**

**① 施設利用時にお支払い WEBサイトで発行**

**② 事前登録したクレジットカードでお支払い アプリで発行** (キャッシュレス)

**<ご利用に関する お問い合わせ> https://www.central.co.jp/contact/enquete/enquete.php?en=2305**

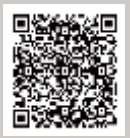

## **e-CENTRAL専用アプリのダウンロード**

 $\sim$  専用アプリをダウンロードして、登録クレジットカードで利用しましょう  $\sim$ 

(1)アプリのダウンロード・・・・・・・・・・・・・・・・・・ P2

(2)アプリへのログイン・利用規約への同意・・・・ P3

\*専用アプリのご利用には、年間更新料として1年に一度110円 (税込) が必要となります。

\*初回の更新料はご登録1年後のお支払いとなります。 更新時期が近づきましたら更新確認のご案内表示がございます。(自動更新ではございません) 更新を希望されない場合、その後のQRコード発行はWEBサイトからおこなっていただけます。

\*更新されなかった場合で、その後再度専用アプリでのキャッシュレスをご希望になった際には 更新料をお支払いいただければ、QRコード発行が再開いただけます。 次回更新時期は、更新料をお支払いいただいた日が起算日となります。

## (1) アプリのダウンロード (Google Play·App Storeから)

お使いのスマートフォンおよびタブレットの種類により、 「Google Play」 もしくは 「App Store」 からダウンロードします。 ※ 専用アプリは、スマートフォンおよびタブレットのみ有効です。

#### **Android**端末の方

(**AQUOS**・**Xperia**・**Galaxy**など) Google Play Android バージョン6以上で利用可能です。 <https://play.google.com/store/apps/details?id=jp.co.central.business.ecentral&hl=ja&gl=US>

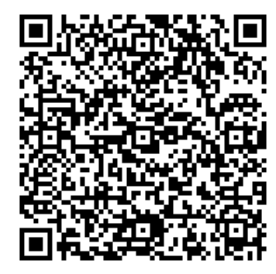

←読み込みでダウンロードできます。

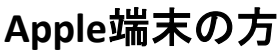

(**iPhone**・**iPad**など)App Store iOS.バージョン11以上で利用可能です。 <https://itunes.apple.com/jp/app/e-central/id1554211616>

上記リンクが開かない場合は、app storeで e-CENTRAL を検索してください。 <https://www.apple.com/jp/app-store/>

PCサイトが開きますので、右上の "アプリを開く" をタップし、app storeアプリ内下方の "検索"メニューより e-CENTRAL を検索してください。

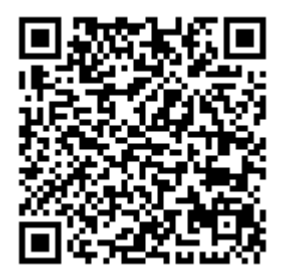

←読み込みでダウンロードできます。

#### **(2)アプリへのログイン・利用規約への同意**

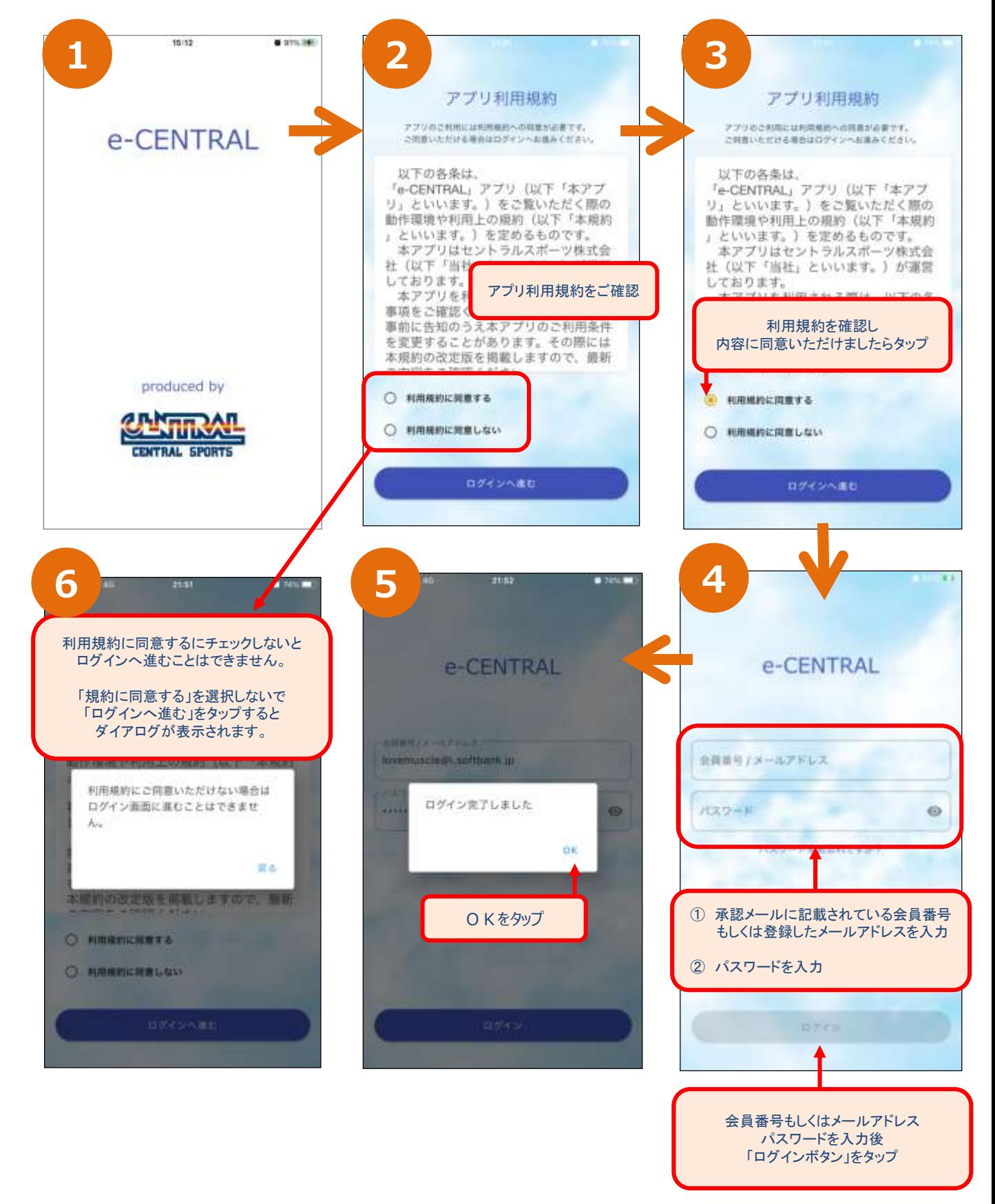

## **クレジットカード情報登録**

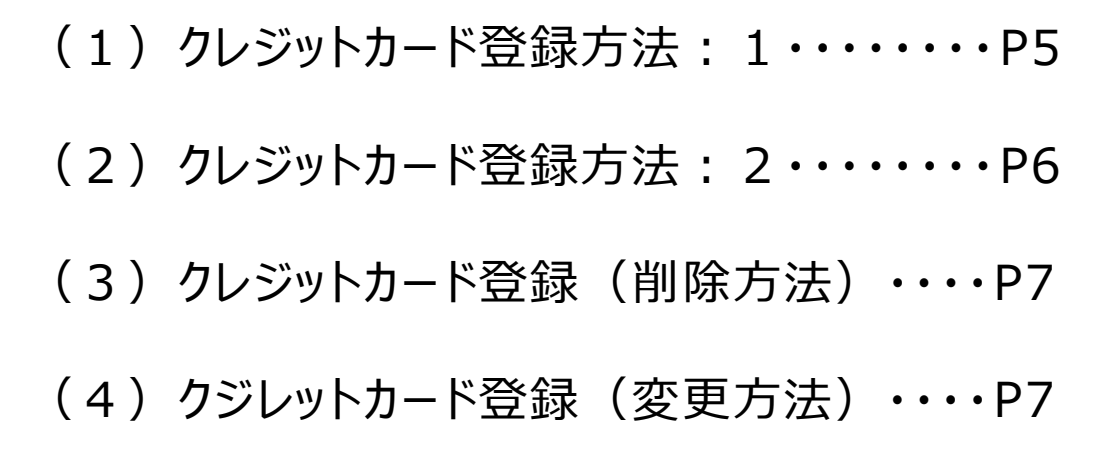

**QRコード 発行方法(事前準備) アプリ用 (1)クレジットカード登録方法:1**

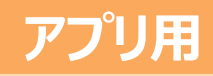

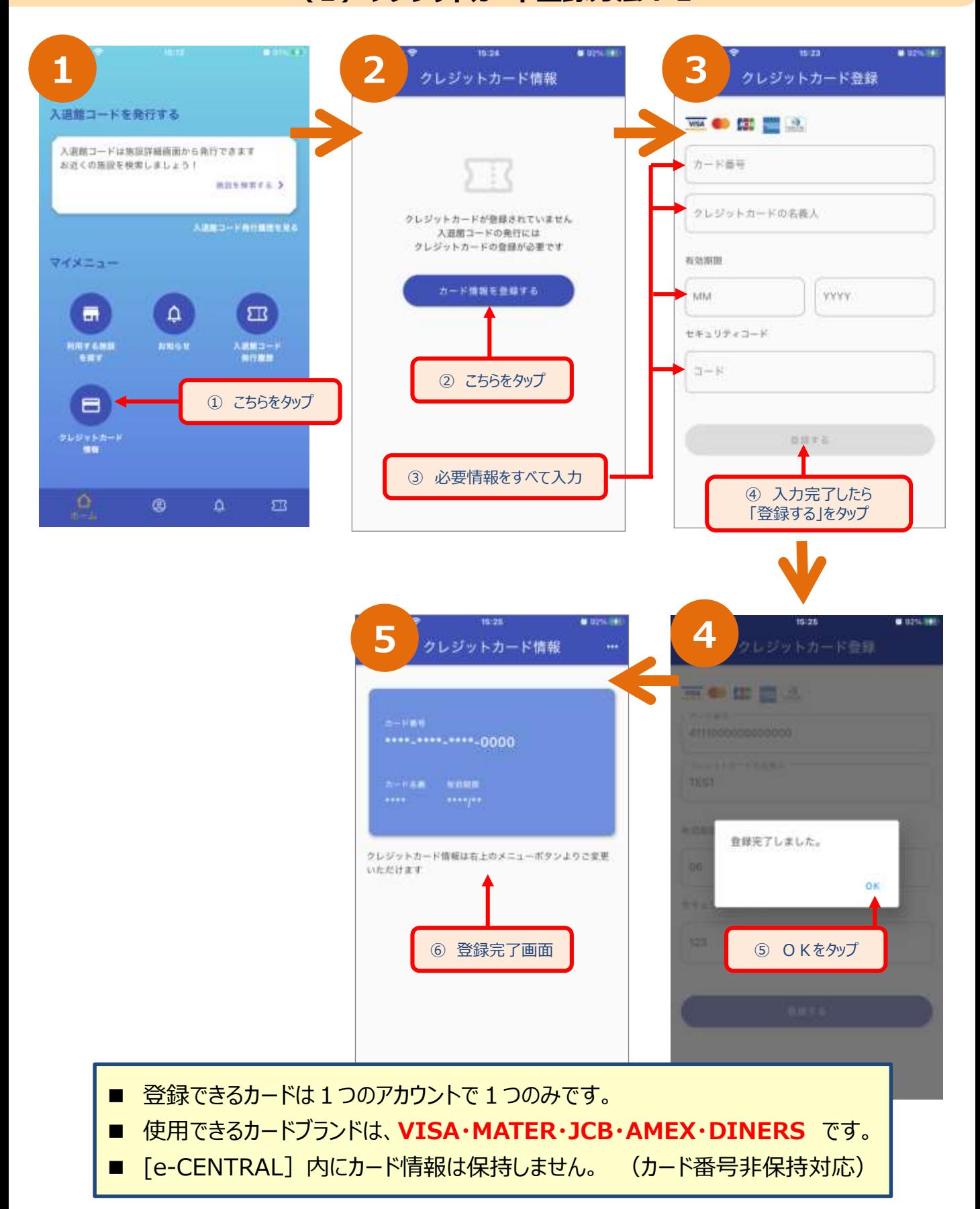

## **QRコード 発行方法(事前準備) アプリ用**

#### **(2)クレジットカード登録方法:2**

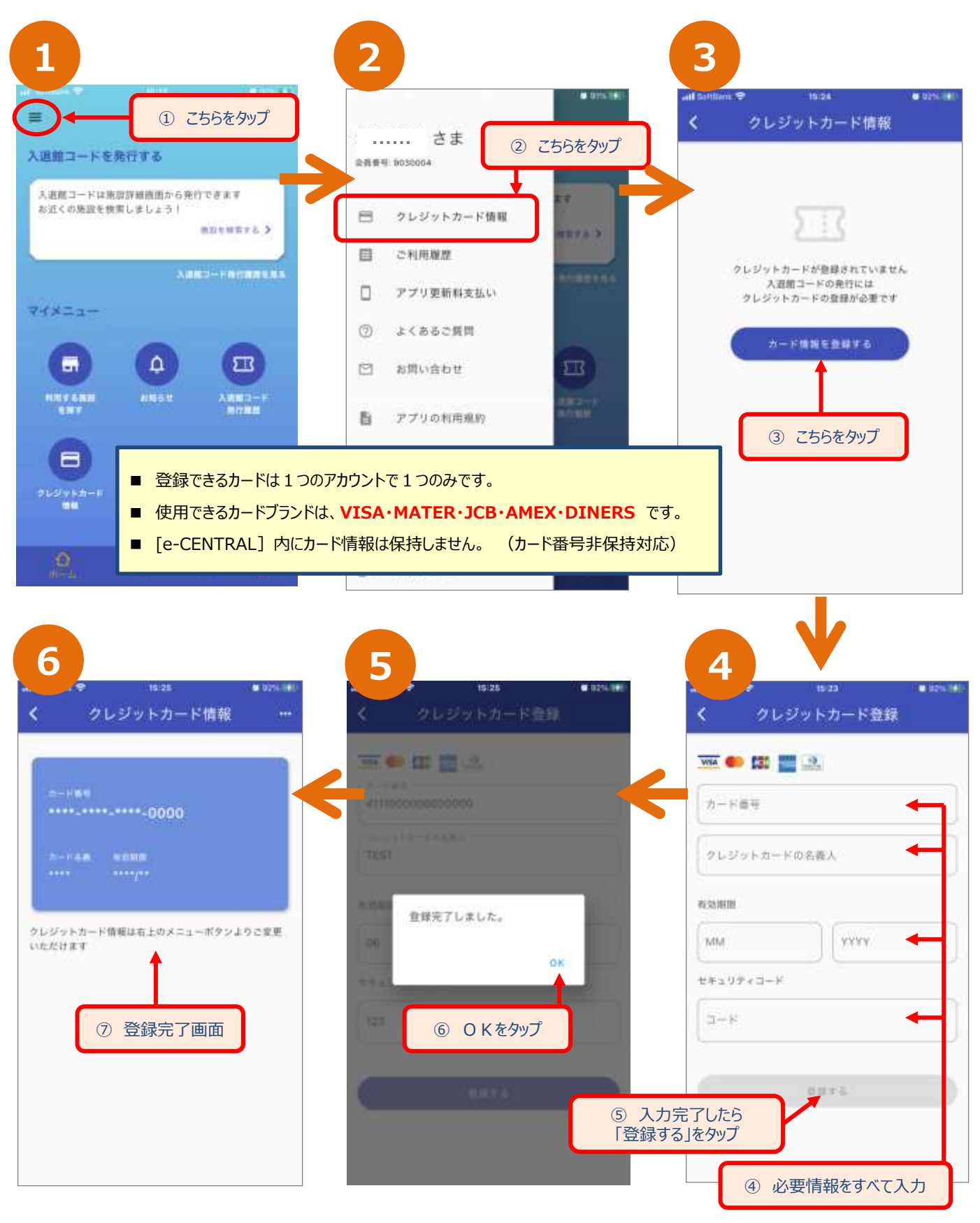

クレジットカードの登録が済んだら、施設の検索へ進んでQRコード発行していきましょう ▶▶▶

## **QRコード 発行方法(事前準備) アプリ用 (3)クレジットカード登録 (削除方法)**

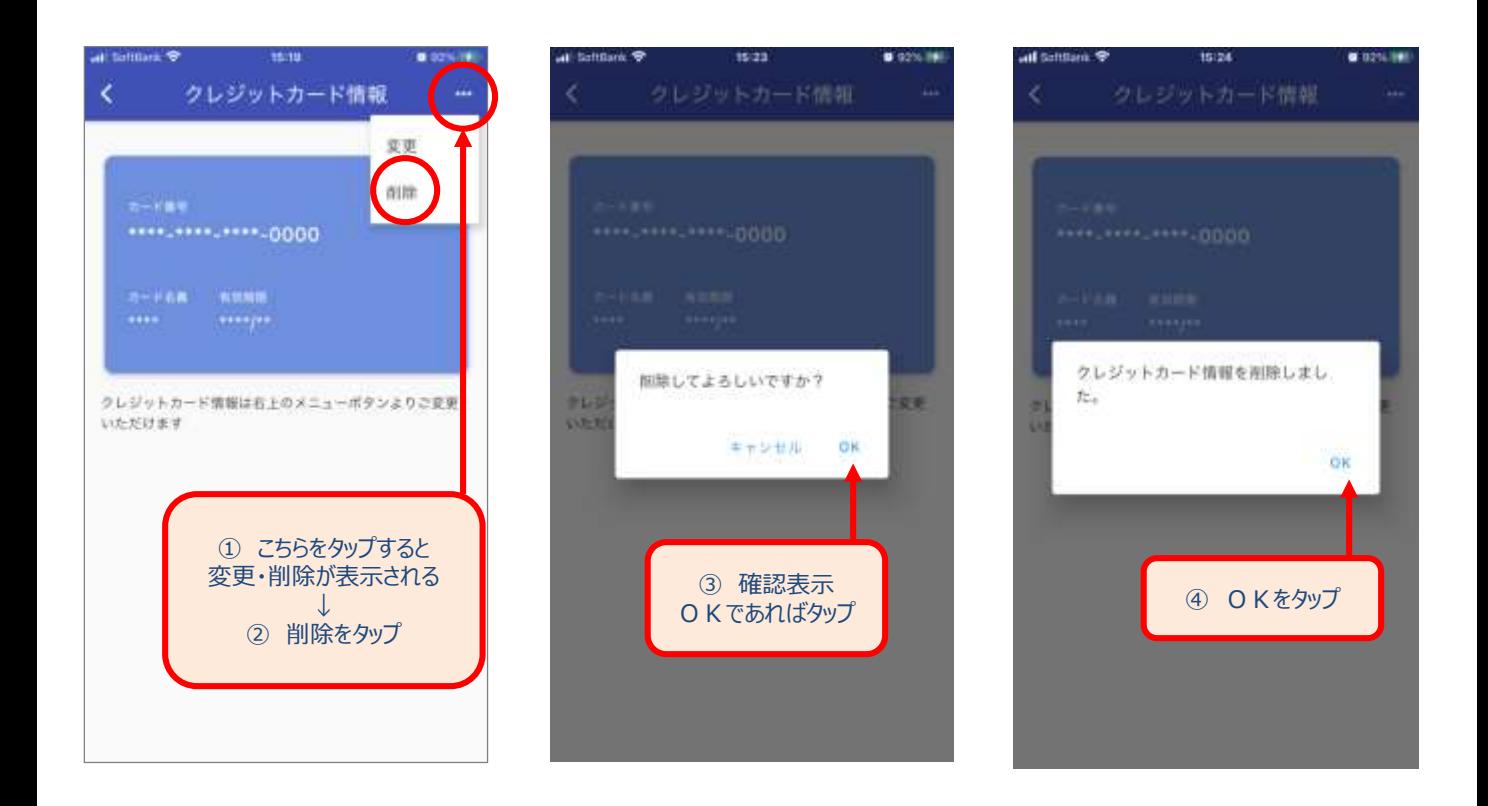

**(4)クレジットカード登録 (変更方法)**

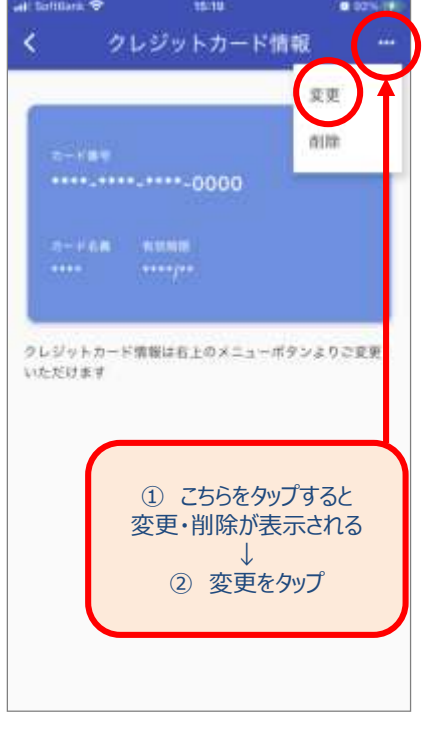

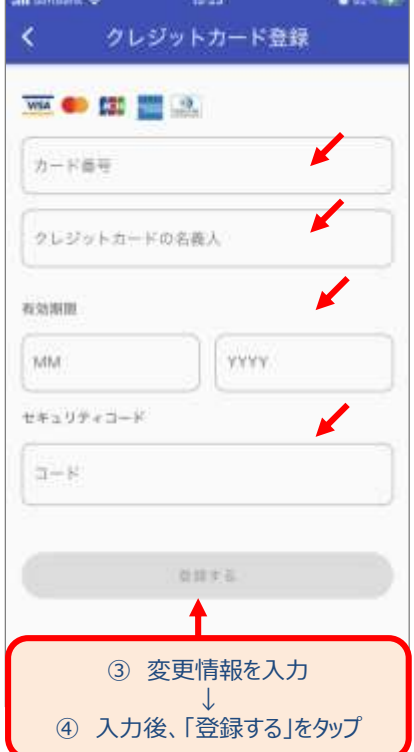

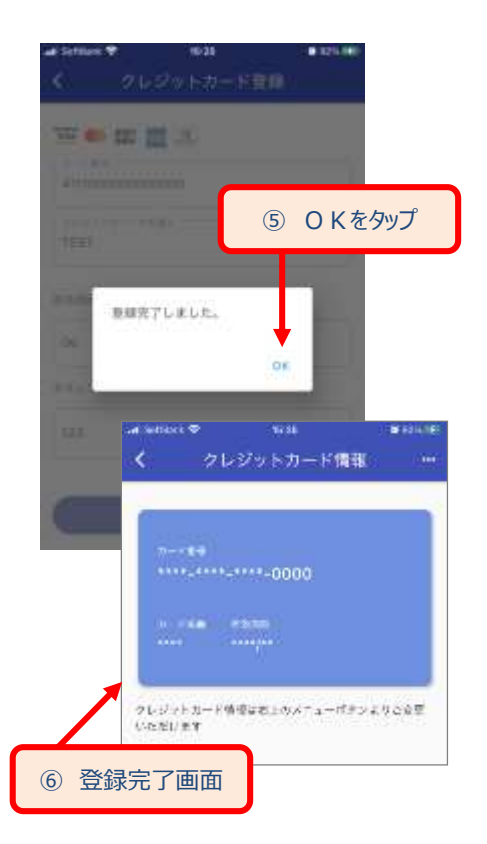

## **QRコードの発行**

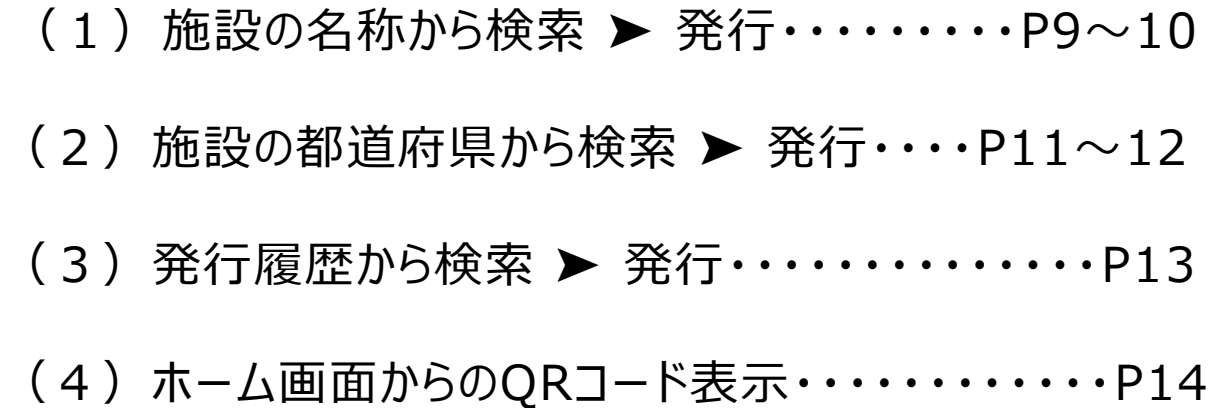

## **QRコード画面メニュー**

(1) QRコードメニュー▶施設詳細を表示 ········ P15 (2) QRコードメニュー▶QRコードをキャンセル・・・・・P15

## **QRコードの発行**

(1)施設の名称から検索 ➤ 発行・・・・・・・・・P9~10 (2) 施設の都道府県から検索 ▶ 発行····P11~12 (3)発行履歴から検索 ➤ 発行・・・・・・・・・・・・・・P13 (4)ホーム画面からのQRコード表示・・・・・・・・・・・・P14

## 入館コード (QRコード) のキャンセル

(1)ホーム画面メニューからキャンセル・・・・・・・・・・・P15 (2) QRコード表示画面からキャンセル・・・・・・・・・・・・P15

## **QRコード画面メニュー**

(1) QRコードメニュー▶施設詳細を表示・・・・・・・・P16

(2) QRコードメニュー▶QRコードをキャンセル・・・・・P16

#### **Cooool (1)施設の名称から検索 ▶ 発行 -1-**

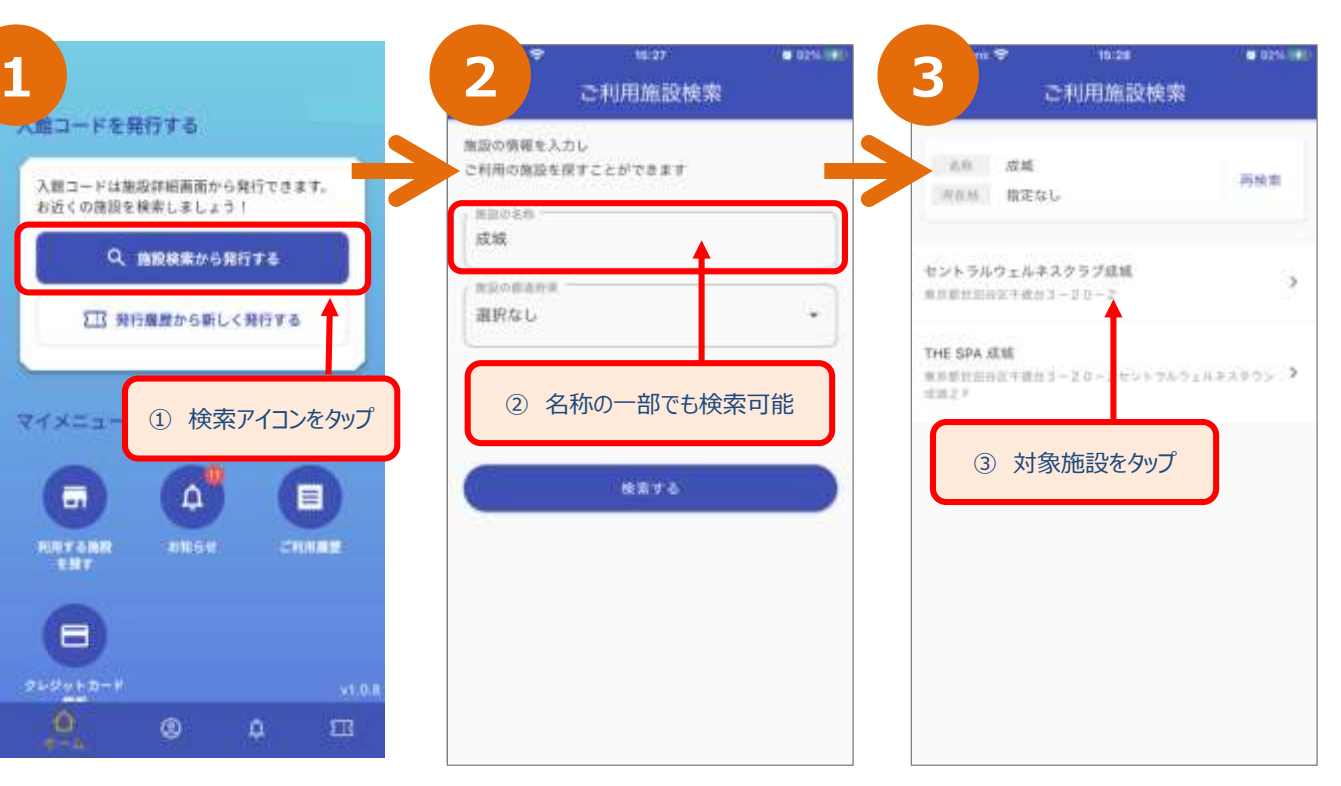

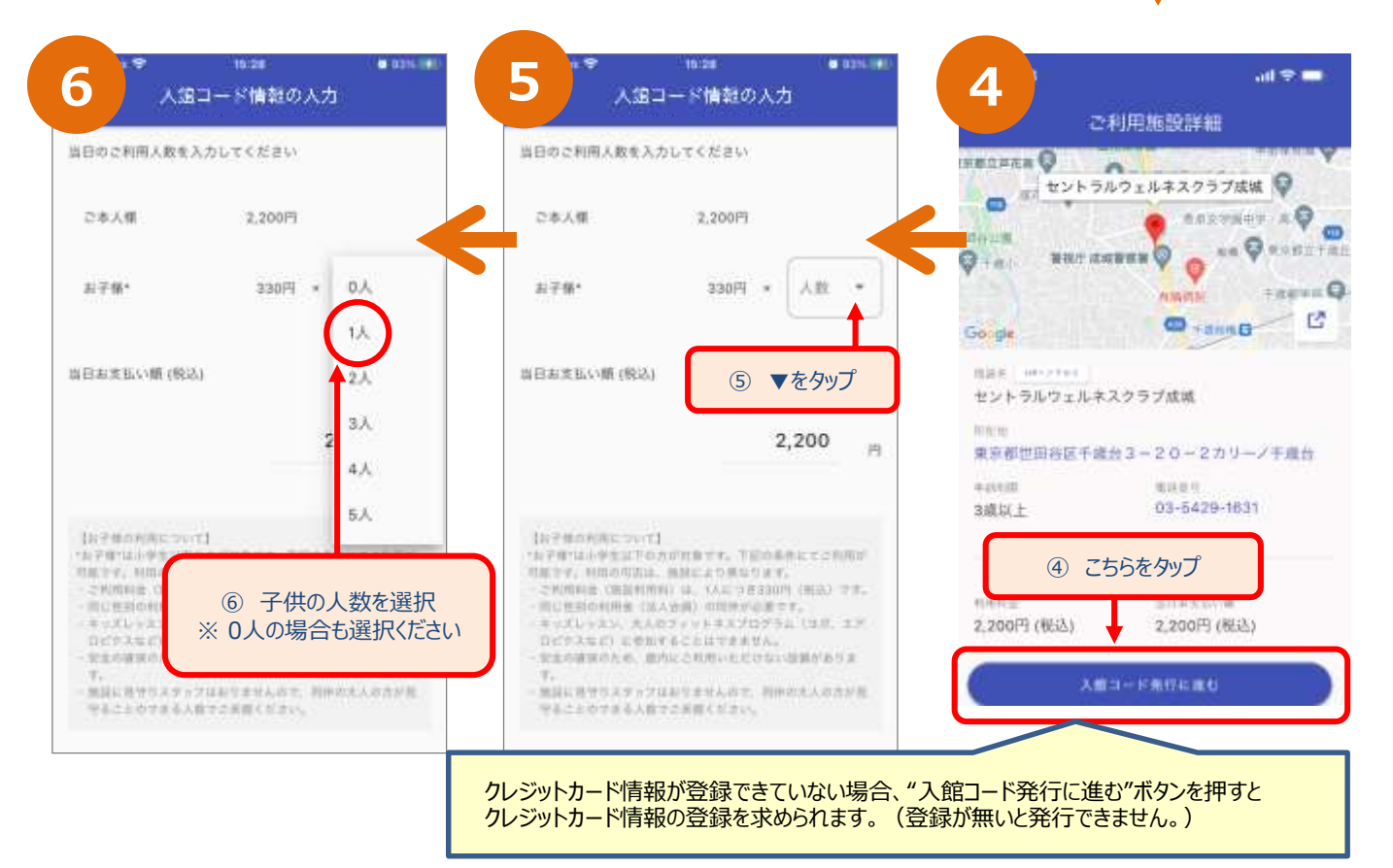

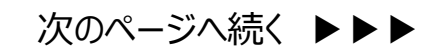

#### **Compay(1)施設の名称から検索 ▶ 発行 -2-**

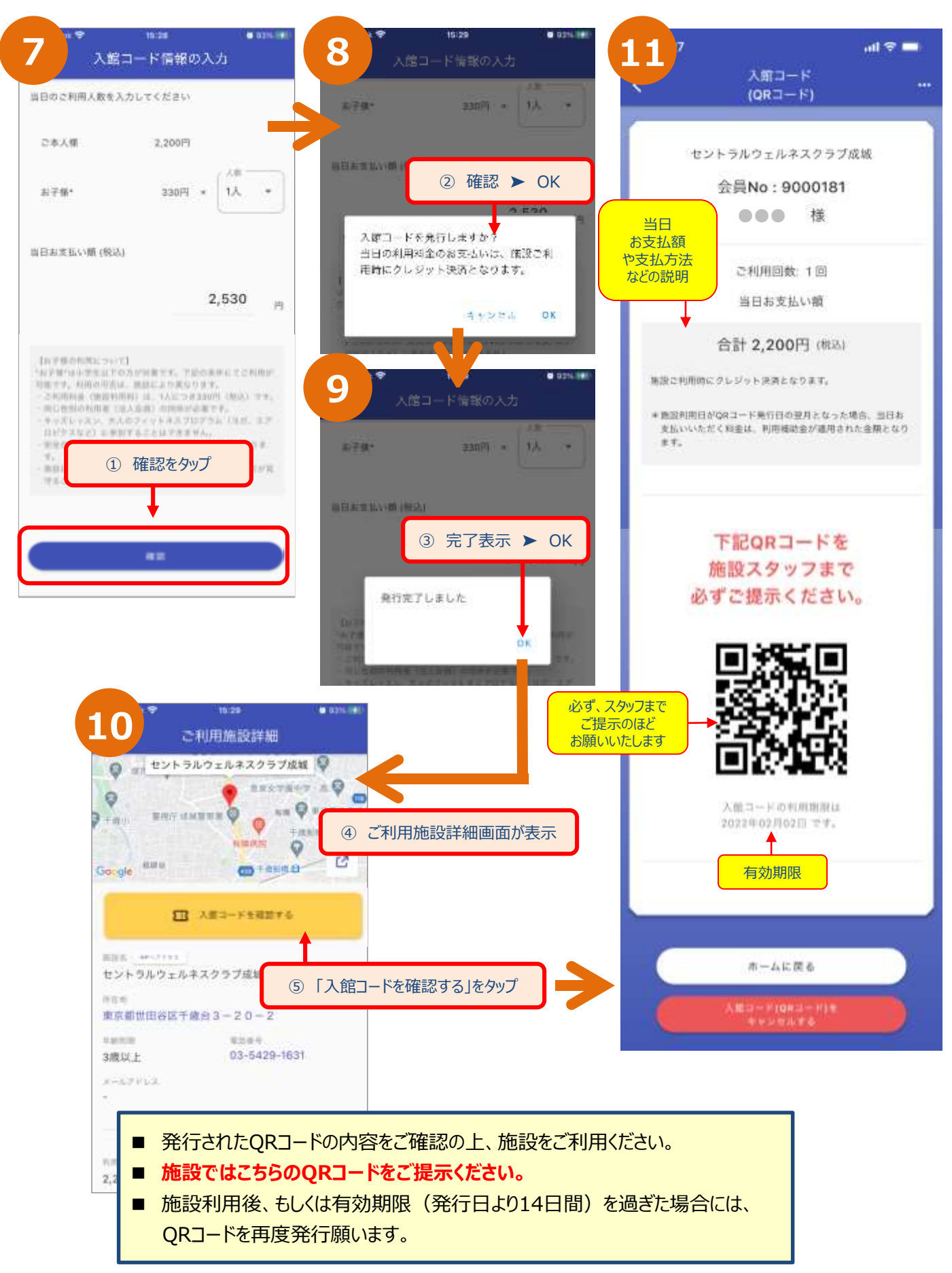

#### **(2) 施設の都道府県から検索 ▶ 発行 -1-**

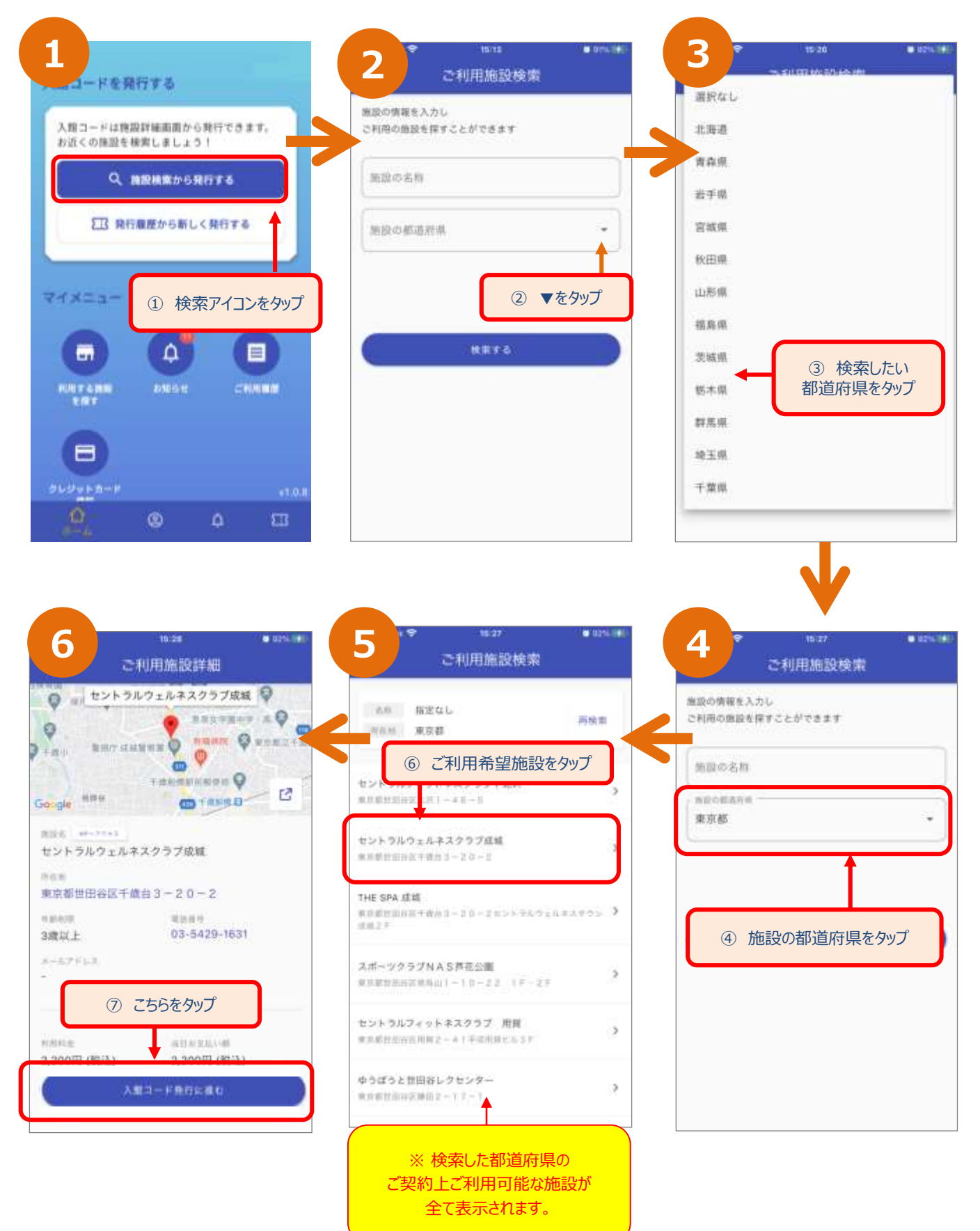

 **(2) 施設の都道府県から検索 > 発行 -2-**

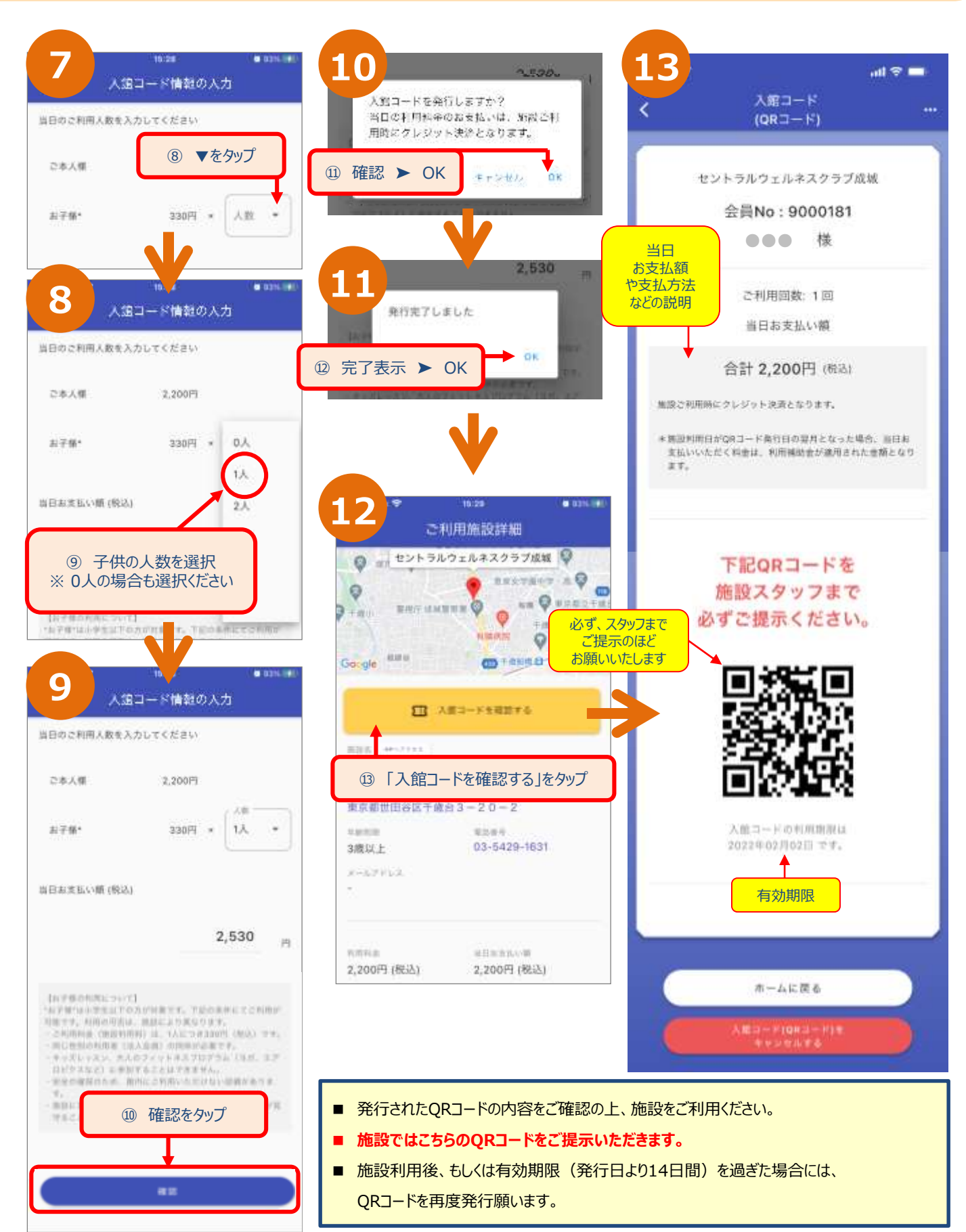

## **QRコード 発行方法** スポット マプリ用

#### **(3)発行履歴から検索 ➤ 発行**

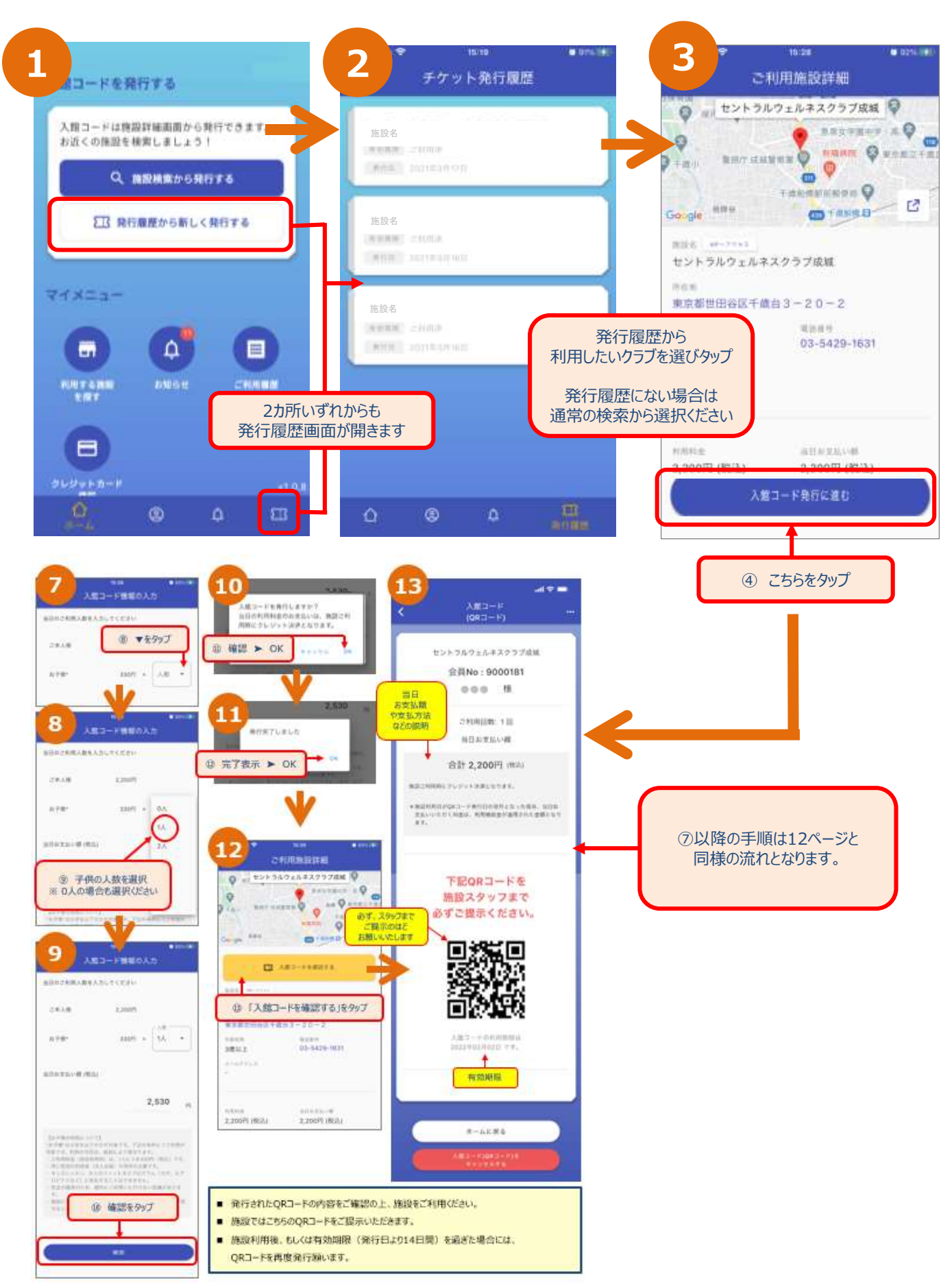

### **ホーム画面からのQRコード表示 アプリ用 (4)ホーム画面からのQRコード表示**

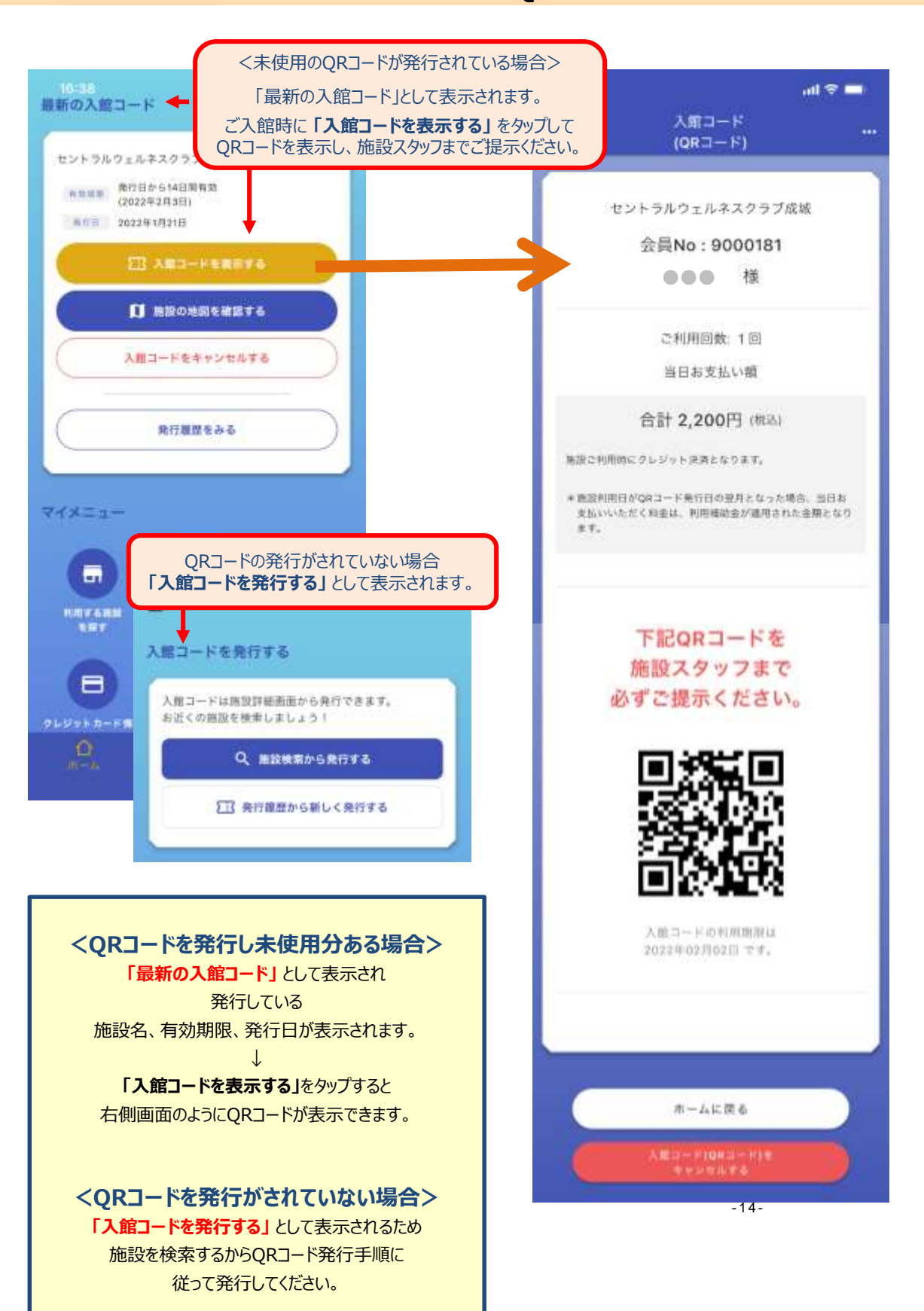

※ 発行履歴がある場合は**「発行履歴から新しく発行する」** からでも発行が可能です。

### アプリ②-1.png **(1)ホーム画面メニューから (2)QRコード表示画面から** 入館コード (QRコード) のキャンセル アプリ用

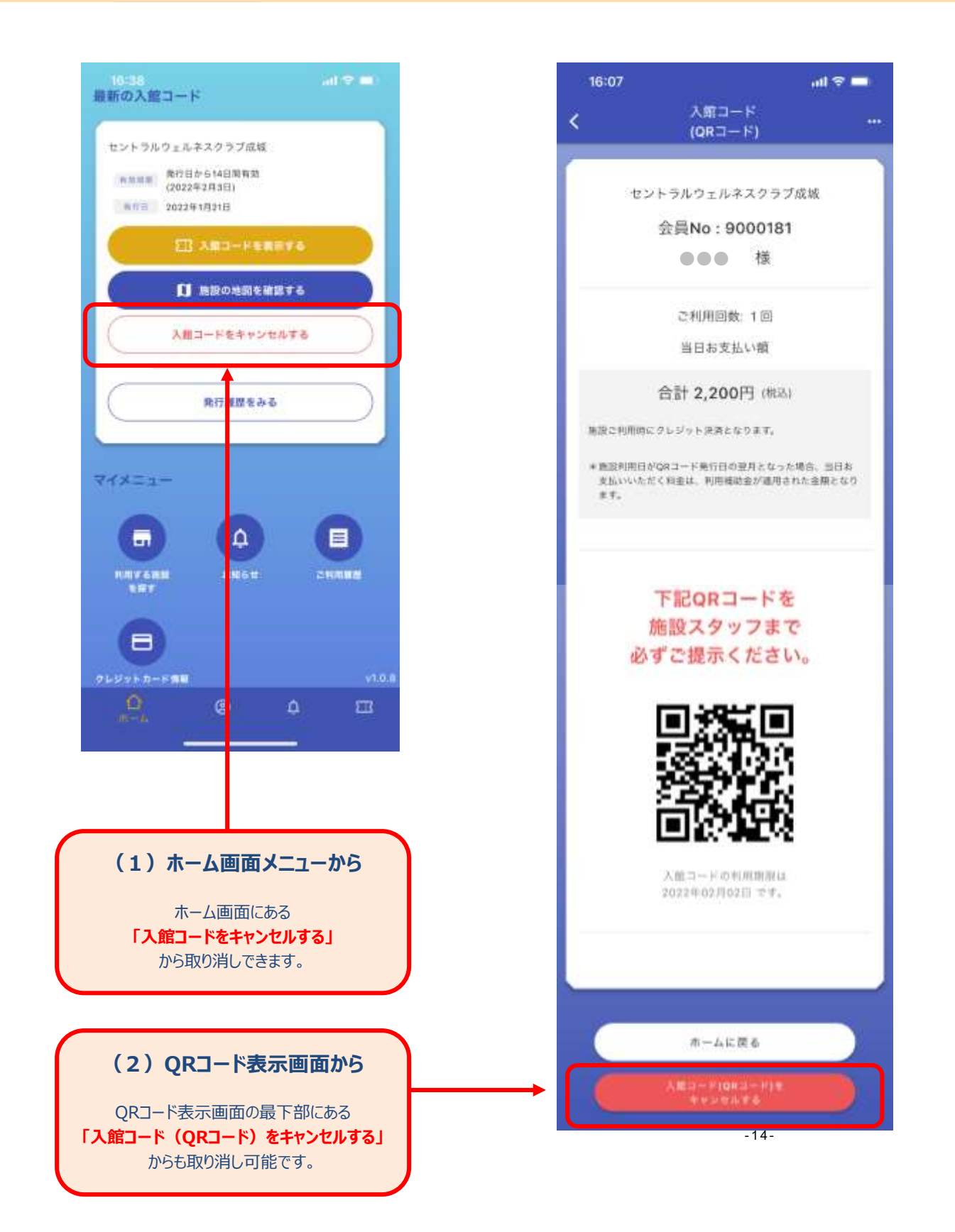

**QRコード画面メニュー アプリ用**

 $(1)$  QRコードメニュー (…マーク) 施設詳細を表示

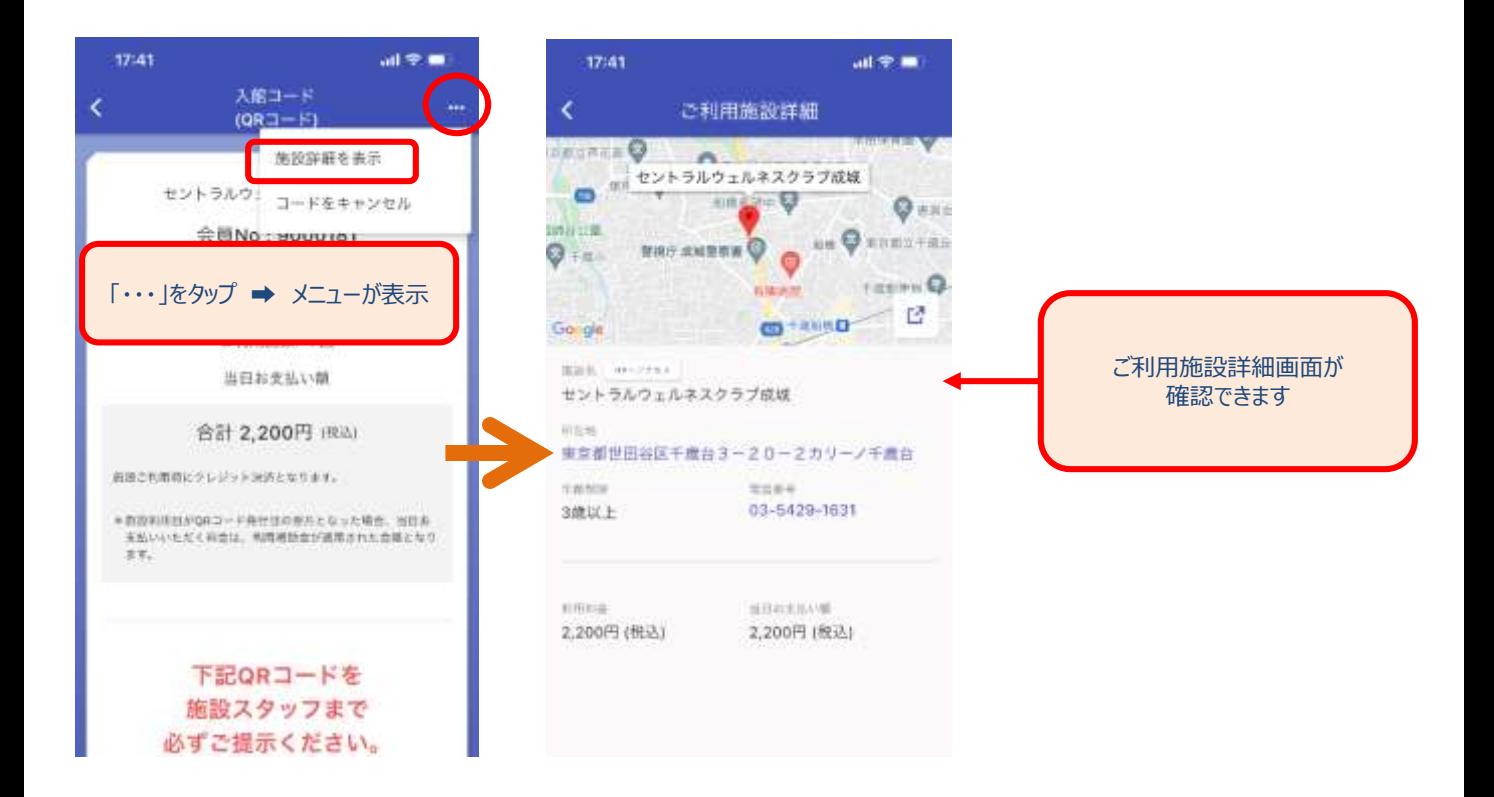

#### **(2)QRコードメニュー**(・・・マーク)**QRコードをキャンセル**

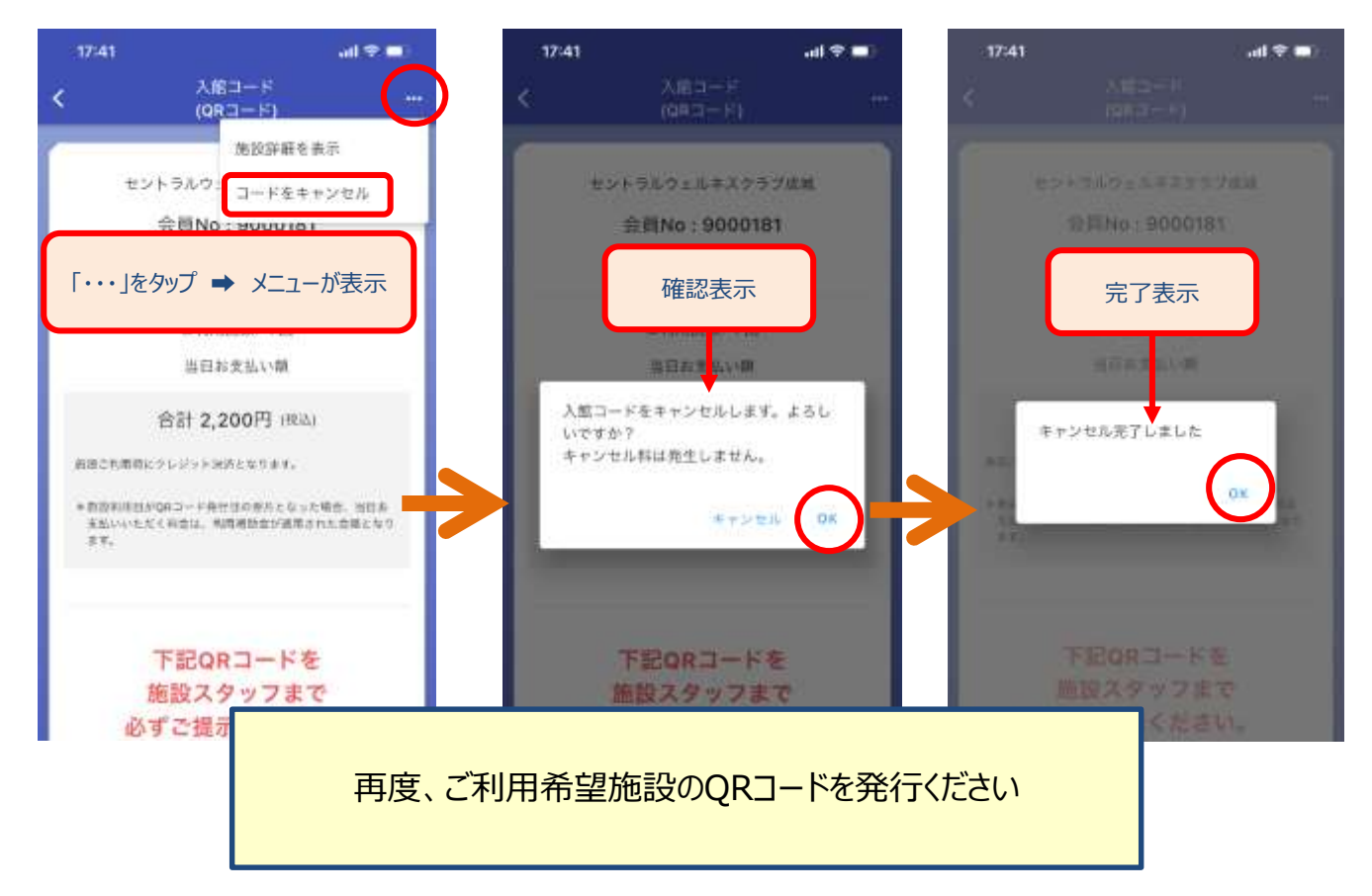

## **ホーム画面**

**メニュー:三マーク(ハンバーガーマーク)** (1) クレジットカード情報・・・・・・・・・・・・P18 (2)ご利用履歴・・・・・・・・・・・・・・・・・P18 (3)アプリ更新料支払い・・・・・・・・・・・P18 (4) よくあるご質問 ·················P18 (5) お問い合わせ・・・・・・・・・・・・・・・・・・P19 (6)アプリの利用規約・・・・・・・・・・・・・P19 (7)施設の利用規約・・・・・・・・・・・・・P19 (8)特定商取引法に基づく表示・・・・・P19 (9)プライバシーポリシー・・・・・・・・・・・P19 (10) ログアウト・・・・・・・・・・・・・・・・・・・・P19 (11)メールアドレスの変更お申込み・・・P20・21

#### **その他**

(1) お知らせ・利用者情報・・・・・・・・・P22

#### 専用アプリをダウンロードして、登録クレジットカードで利用しましょう ② **ホーム画面 アプリ用**

#### アプリ②-1.png **メニュー:≡マーク (1)~(4)**

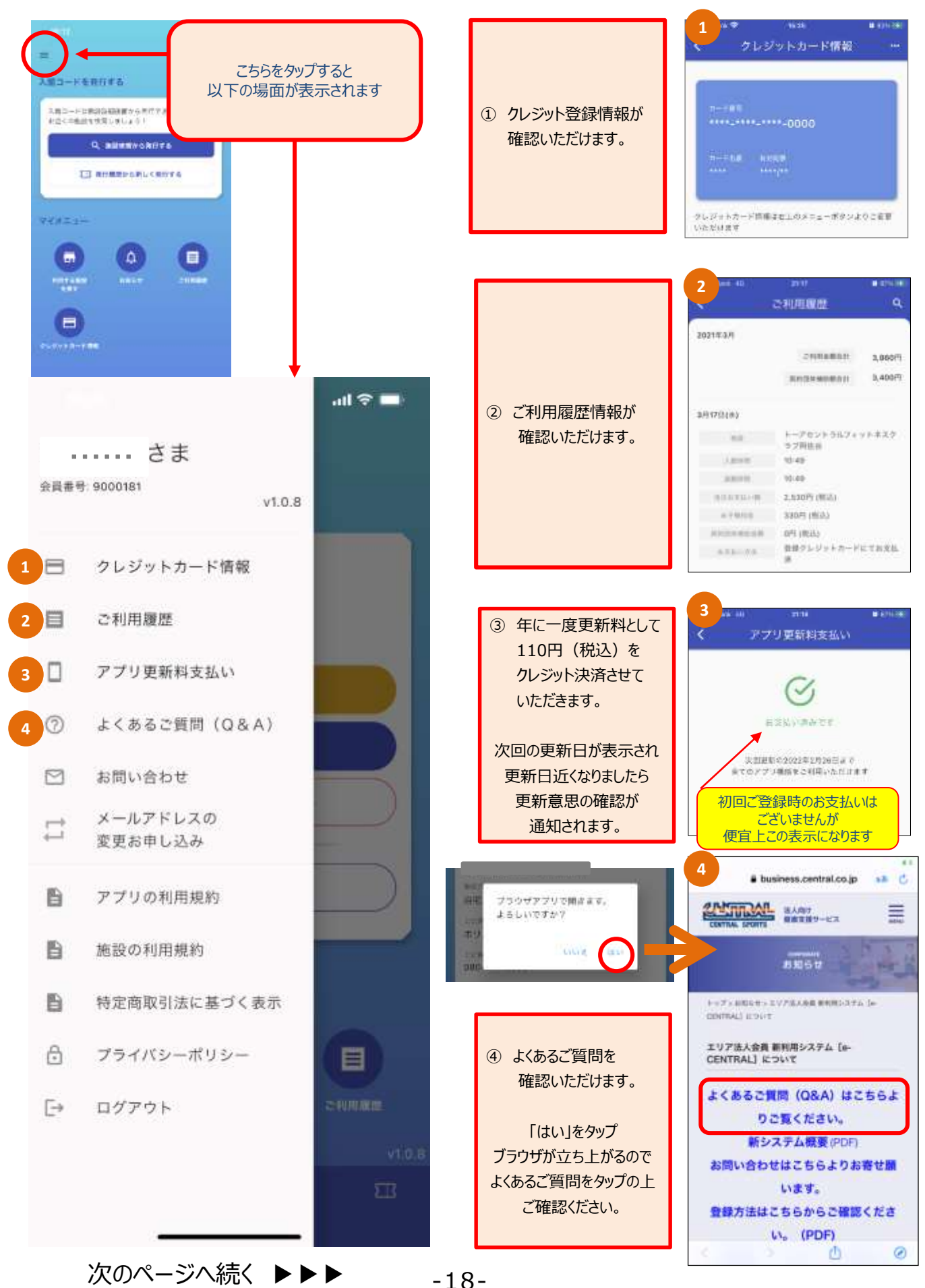

#### 専用アプリをダウンロードして、登録クレジットカードで利用しましょう ② **ホーム画面 アプリ用**

#### アプリ②-1.png **メニュー:≡マーク (5)~(10)**

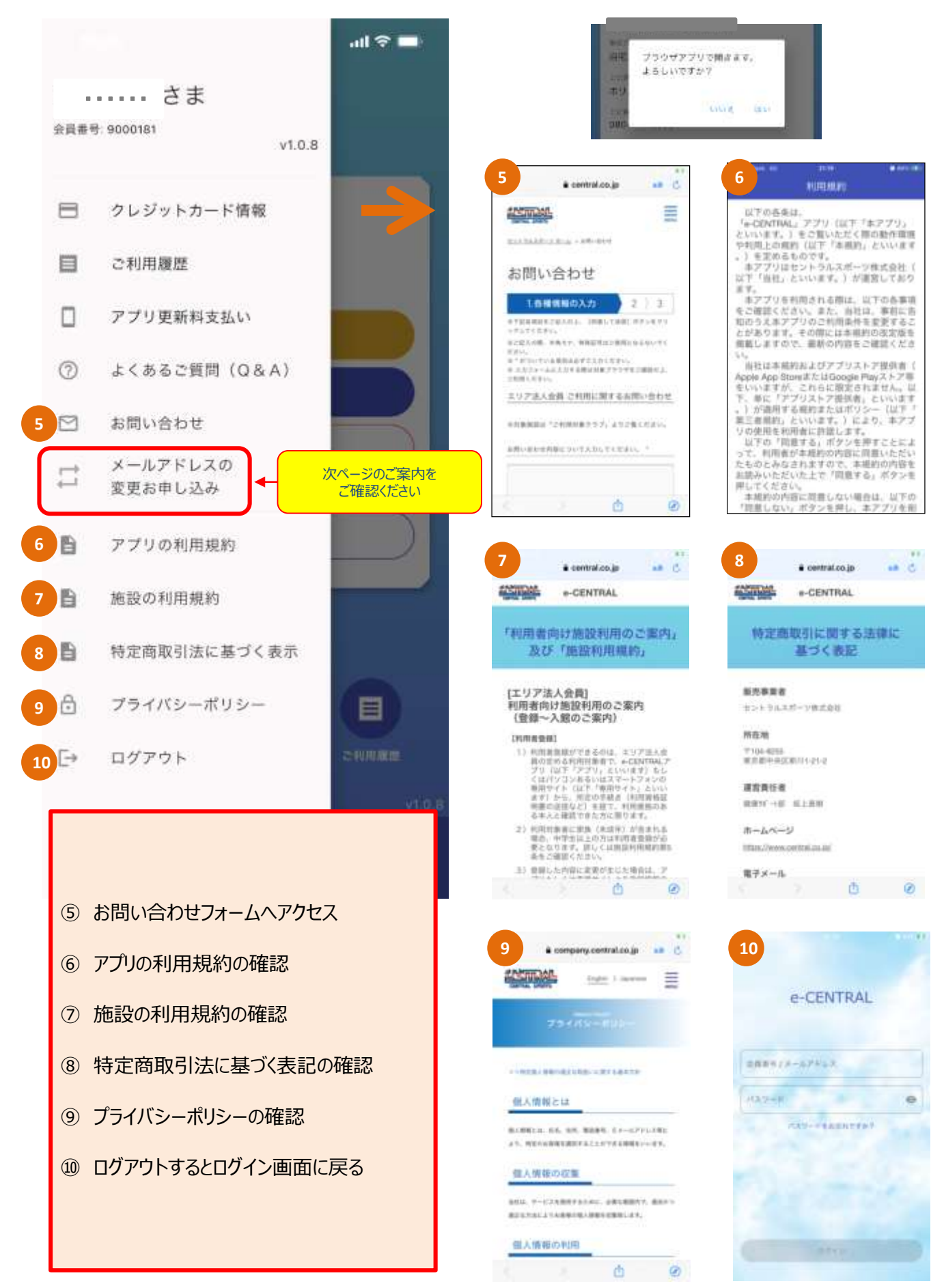

## **ホーム画面 アプリ用**

#### **メールアドレスの変更お申込み**

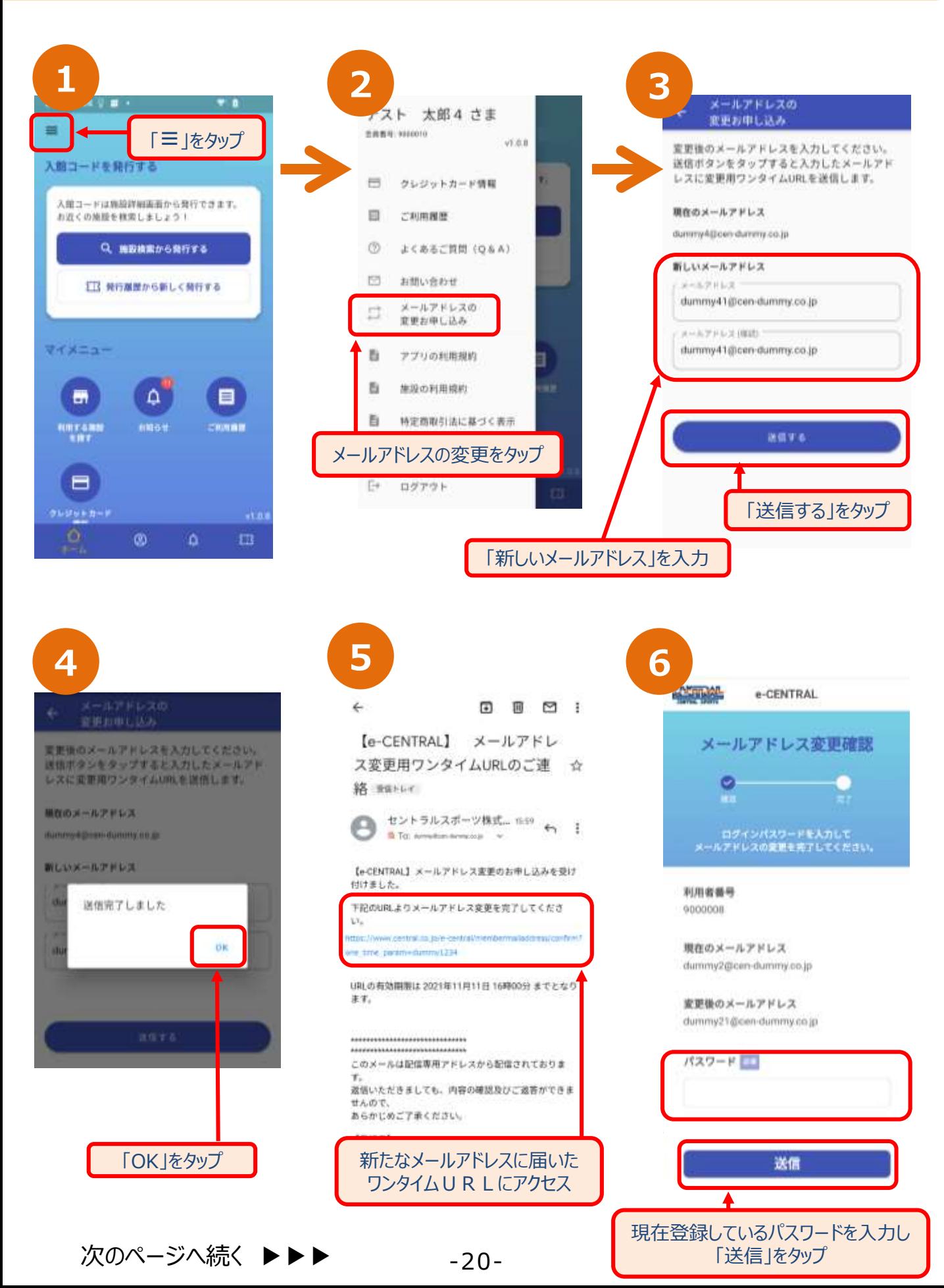

## ホーム画面 アプリ用

#### **メールアドレスの変更お申込み**

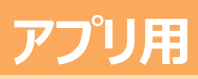

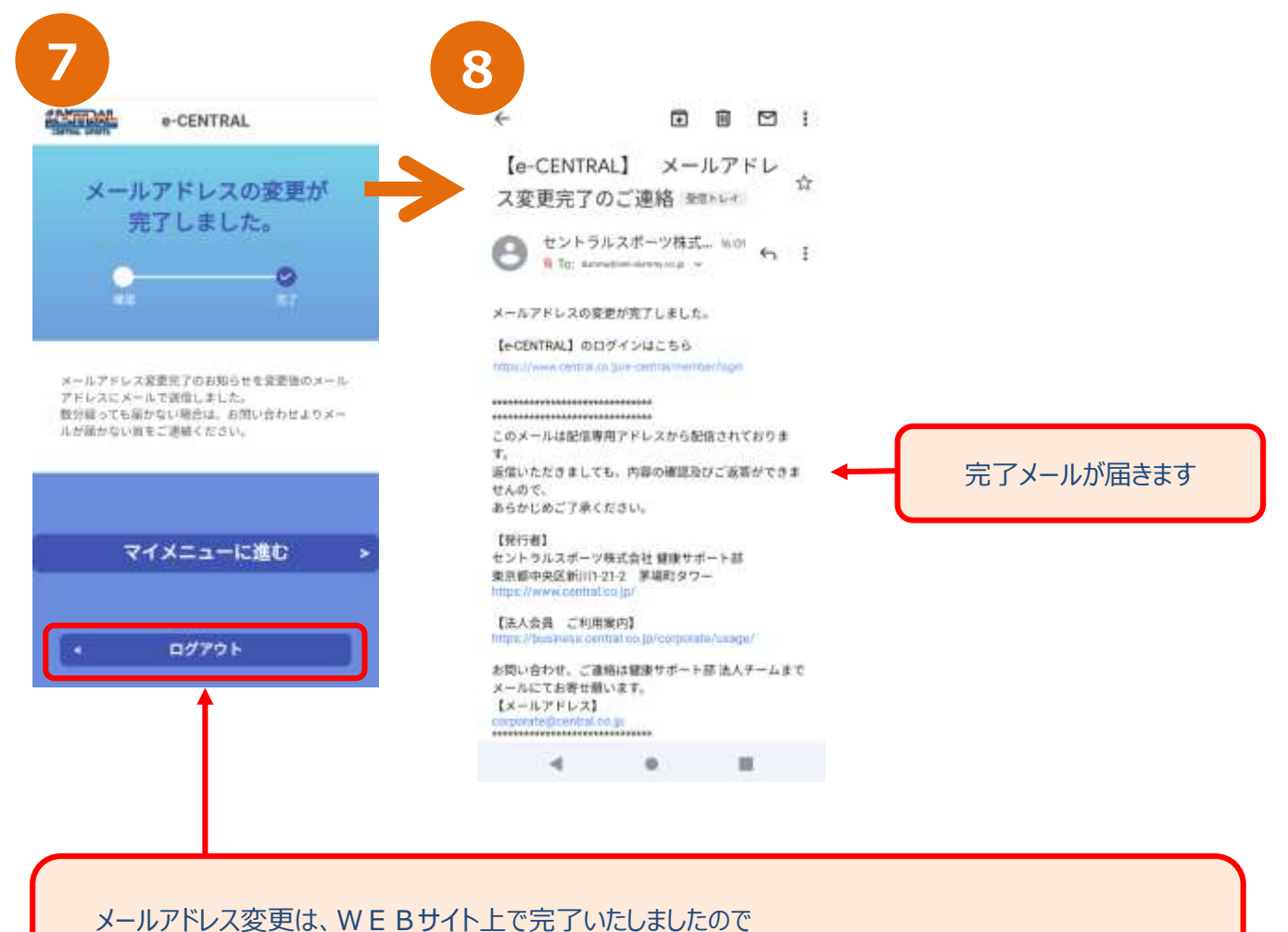

アプリをご利用の場合は、一度ログアウトをしていただき、アプリにて再度ログインし直してください

## ホーム画面 アプリ用

#### アプリ②-1.png **お知らせ ・ 利用者情報**

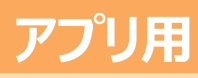

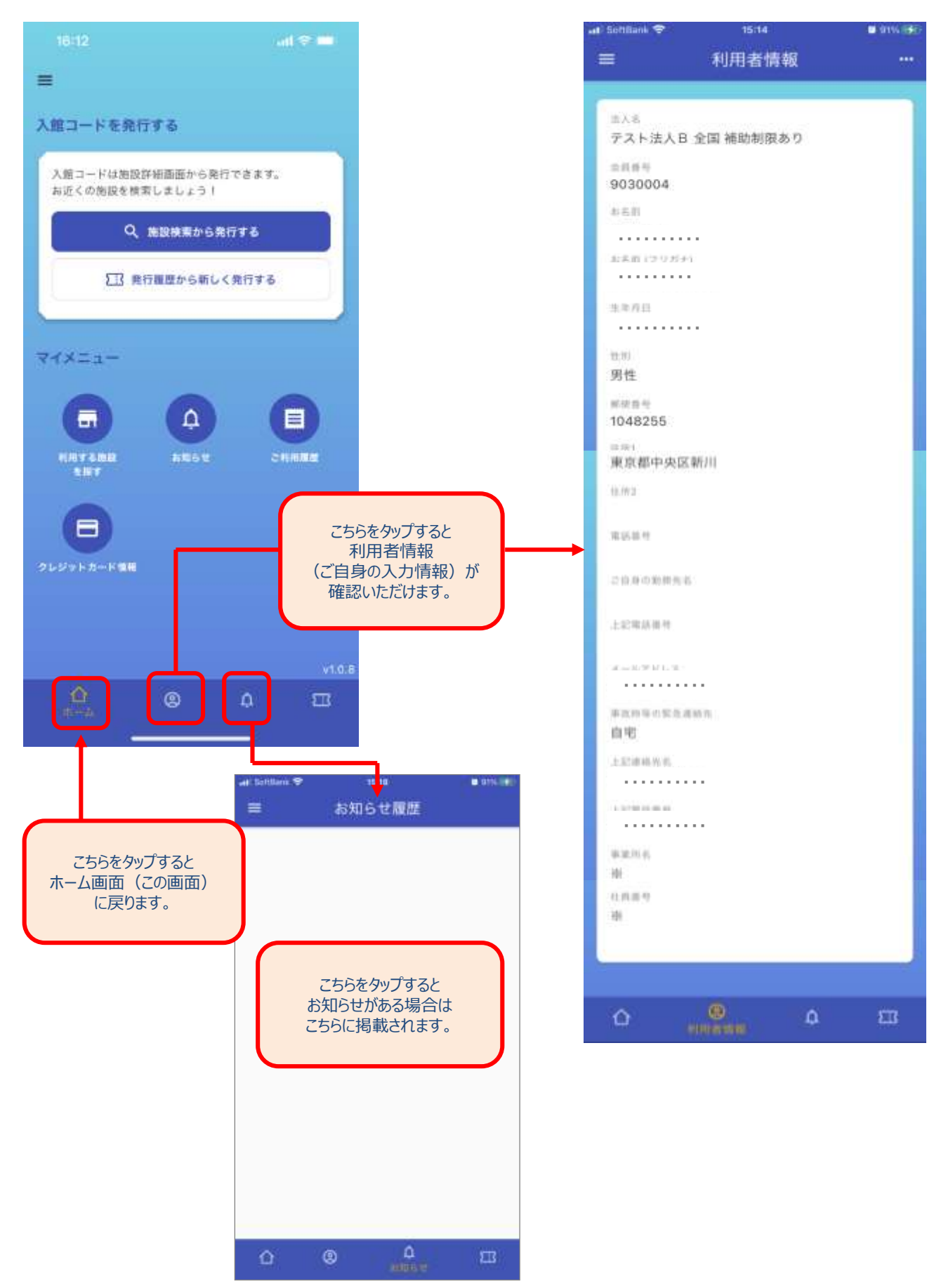

# **QRコードの発行方法がわかったら 施設を利用してみましょう!**

# **施設のご利用方法は 「施設ご利用方法について」 を参照ください**

**施設ご利用方法**は、下記 URL もしくは QRコード にアクセスの上ご確認ください。

[https://business.central.co.jp/corporate/news/new\\_system/](https://business.central.co.jp/corporate/news/new_system/)

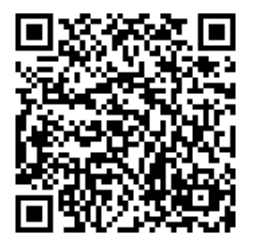